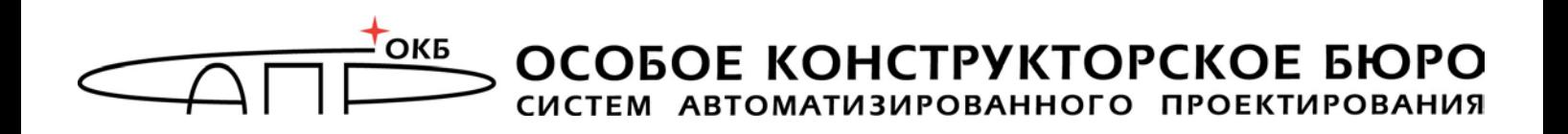

## **Программно-аппаратный комплекс защищенного хранения информации «Секрет Фирмы»**

# **Руководство администратора эмиссии**

**11443195.4012.032-92**

Листов [29](#page-28-0)

**Москва 2016**

## <span id="page-1-0"></span>**АННОТАЦИЯ**

Настоящий документ является руководством администратора эмиссии программно-аппаратного комплекса «Секрет Фирмы» (далее по тексту – ПАК «[Секрет Фирмы»](#page-1-0), либо [«Секрет Фирмы](#page-1-0)») и содержит описание основных функций, особенностей установки и эксплуатации приложения «АРМ Эмиссии» ПАК «[Секрет Фирмы](#page-1-0)».

ПАК «[Секрет Фирмы](#page-1-0)» предназначен для защищенного хранения данных на отчуждаемом USB-носителе и предоставляет возможность применения этого носителя исключительно в выделенных сегментах сети, разрешенных владельцем.

Процедура эмиссии используется для защиты сети организации от использования специальных носителей «Секрет Фирмы» других организаций.

Функции администратора эмиссии ПАК «Секрет» должны выполняться специально назначенным должностным лицом, обладающим необходимыми знаниями и полномочиями.

Перед настройкой и эксплуатацией АРМ Эмиссии ПАК «[Секрет Фирмы](#page-1-0)» рекомендуется внимательно ознакомиться с настоящим руководством.

Эксплуатация АРМ Эмиссии ПАК «[Секрет Фирмы](#page-1-0)» должна дополняться общими мерами предосторожности и физической безопасности ПЭВМ.

# СОДЕРЖАНИЕ

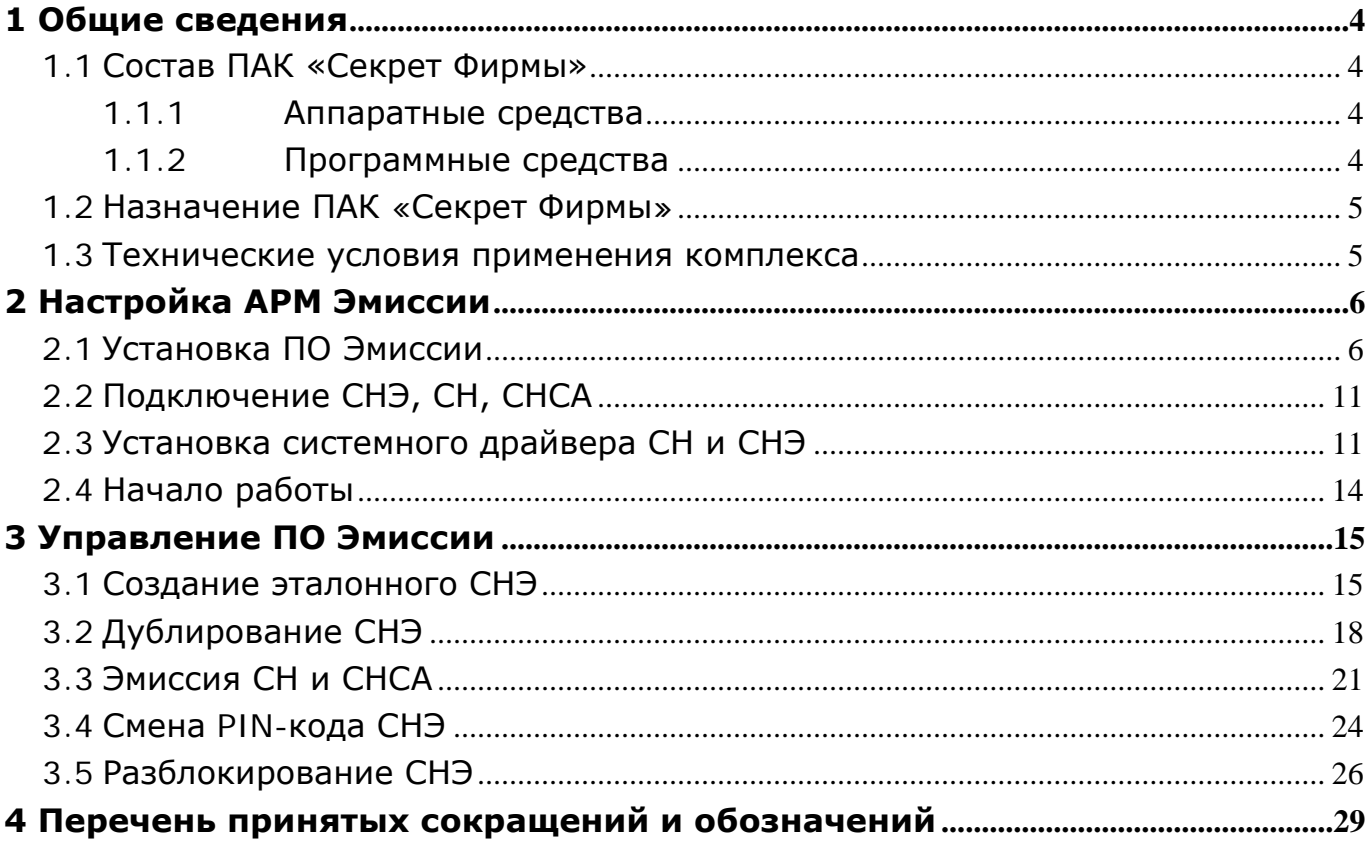

## <span id="page-3-0"></span>**1 Общие сведения**

## **1.1 Состав ПАК [«Секрет Фирмы](#page-1-0)»**

<span id="page-3-1"></span>ПАК «[Секрет Фирмы»](#page-1-0) представляет собой комплекс программных и аппаратных средств, которые предназначены для применения на ПЭВМ типа IBM PC, функционирующих под управлением ОС семейства Microsoft Windows.

ПАК «[Секрет Фирмы](#page-1-0)» состоит из аппаратных и программных средств.

## <span id="page-3-2"></span>**1.1.1 Аппаратные средства**

Минимальный состав аппаратных средств ПАК «[Секрет Фирмы](#page-1-0)»:

– специальный носитель «Секрет Фирмы» (далее – СН);

– 2 специальных носителя сервера аутентификации (СНСА) – эталонный и рабочий;

– 2 специальных носителя эмитента (СНЭ) – эталонный и рабочий.

СН представляет собой аппаратный модуль, выполненный в форм-факторе флеш-диска с интерфейсом USB, предназначенный для защищенного хранения информации пользователя.

СНСА – носитель ключевой информации сервера аутентификации.

СНЭ – носитель ключевой информации эмитента, которая позволяет различать СН, эмитированные различными организациями-эмитентами.

СНСА и СНЭ по конструкции аналогичны СН.

## <span id="page-3-3"></span>**1.1.2 Программные средства**

Программные средства ПАК «[Секрет Фирмы](#page-1-0)»:

1) программное обеспечение (ПО) рабочей станции (РС) в составе:

драйвер USB-устройства для работы в составе операционной системы (ОС);

- − ПО сервиса РС;
- − ПО фильтра USB-носителей;
- 2) ПО Сервера Аутентификации (СА) в составе:
	- − драйвер USB-устройства;
	- − ПО сервиса СА;
	- − ПО АРМ администратора СА;
- 3) ПО эмиссии в составе:
	- − драйвер USB-устройства;
	- − ПО сервиса эмиссии;
	- − ПО «АРМ Эмиссии».

**ВНИМАНИЕ!** ПО эмиссии и ПО Сервера Аутентификации поставляются в сборе, предустановленными на ПЭВМ, спецификация которых оговаривается при заказе!

ПО РС предназначено для обнаружения СН, аутентификации (опознавания) СН с участием СА, получения доступа к внутренней памяти флеш-диска со стороны РС и блокирования использования других USBносителей информации.

ПО СА исполняется на выделенном компьютере сегмента локальной сети. Оно предназначено для выполнения операций удаленной аутентификации СН на РС и администрирования СН. В качестве носителя собственной ключевой информации ПО СА использует СНСА, аналогичный по конструкции СН.

Процедура эмиссии используется для защиты сети организации от использования СН «[Секрет Фирмы](#page-1-0)» других организаций. В качестве носителя собственной ключевой информации ПО эмиссии использует СНЭ, аналогичный по конструкции СН.

## <span id="page-4-0"></span>**1.2 Назначение ПАК «[Секрет Фирмы](#page-1-0)»**

ПАК «Секрет фирмы» предназначен для использования на служебных компьютерах, объединенных в корпоративную сеть.

ПАК «[Секрет Фирмы»](#page-1-0) используется в целях:

1)защиты корпоративной конфиденциальной информации, находящейся на USB-носителях, от получения доступа со стороны посторонних лиц в случае кражи и потери;

2)защиты корпоративной конфиденциальной информации, находящейся на USB-носителях, от несанкционированного доступа в случае выноса за пределы организации.

## <span id="page-4-2"></span><span id="page-4-1"></span>**1.3 Технические условия применения комплекса**

К техническим и программным средствам компьютерной системы, на которой используется [Секрет](#page-1-0) Фирмы, предъявляются следующие минимальные требования:

1)для рабочей станции:

− IBM PC совместимая ПЭВМ, работающая под управлением операционной системы Microsoft Windows XP/Vista/7/8/8.1 (x32 или x64);

− свободный разъем USB;

− объем дискового пространства для размещения программного обеспечения на жестком диске ПЭВМ – примерно 20 Mбайт;

связь с сервером аутентификации с использованием протоколов TCP/IP;

2)для сервера аутентификации (в случае, если поставляется не в сборе, а только ПО):

**IBM PC** совместимая ПЭВМ, работающая под управлением операционной системы Microsoft Windows XP/ Vista/ 7/ 8/ 8.1/ Server 2003/ Server 2008/ Server 2008 Release 2/ Server 2012/ Server 2012 Release 2 (x32 или x64);

два свободных разъема USB;

− ПАК «Аккорд-Win32» («Аккорд-Win64»);

− объем дискового пространства для размещения программного обеспечения на жестком диске ПЭВМ – примерно 40 Mбайт;

связь с рабочими станциями с использованием протоколов TCP/IP;

3)для АРМ эмиссии (в случае, если поставляется не в сборе, а только ПО):

− IBM PC совместимая ПЭВМ, работающая под управлением операционной системы Microsoft Windows XP/Vista/7/8/8.1 (x32 или x64);

− два свободных разъема USB;

− ПАК «Аккорд-Win32» («Аккорд-Win64»);

− объем дискового пространства для размещения программного обеспечения на жестком диске ПЭВМ – примерно 16 Mбайт.

**ВНИМАНИЕ!** Для подключения к ПЭВМ двух или более специальных носителей (СН, СНСА, СНЭ) может использоваться USB-хаб. В этом случае USBхаб должен быть оснащен собственным источником питания.

## <span id="page-5-0"></span>**2 Настройка АРМ Эмиссии**

## <span id="page-5-3"></span><span id="page-5-1"></span>**2.1 Установка ПО Эмиссии**

<span id="page-5-2"></span><u>.</u>

Перед началом проведения эмиссии специальных носителей ПАК «[Секрет](#page-1-0)  [Фирмы»](#page-1-0) необходимо подготовить АРМ Эмиссии.

**ВНИМАНИЕ!** Если Вы приобрели АРМ Эмиссии в сборе, то делать этого не нужно!

На жесткий диск компьютера, отведенного под АРМ Эмиссии, нужно установить ПО Эмиссии.

**ВНИМАНИЕ!** Если у Вас установлено ПО Эмиссии предыдущей версии, то перед установкой нового ПО обязательно выполните удаление ПО старой версии и перезагрузите компьютер!

Для этого следует запустить с прилагаемого CD исполняемый файл SetupSecretEmission\_v[1](#page-5-2).0.exe<sup>1)</sup> . В настоящий момент поддерживается вариант установки (и дальнейшей работы всех программных компонентов) на русском языке. После запуска исполняемого файла выполняется процедура подготовки к установке и на экран выводится стартовое окно с общей информацией (рисунок [1\)](#page-6-0).

<sup>&</sup>lt;sup>1)</sup> Для ОС х64 исполняемый файл имеет название SetupSecretEmission\_v1.0\_x64.exe

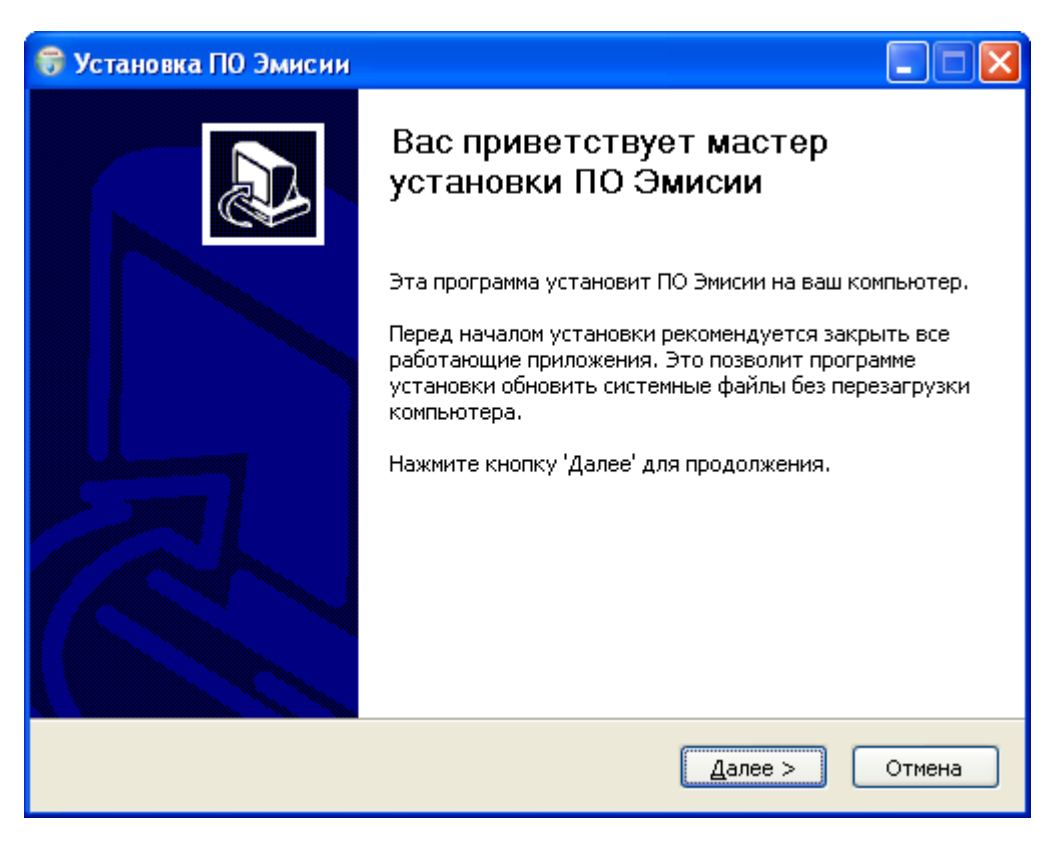

**Рисунок 1 - Стартовое окно процедуры установки ПО Эмиссии**

<span id="page-6-0"></span>Для продолжения процедуры необходимо нажать кнопку <Далее>. Для прекращения процесса установки следует нажать кнопку <Отмена>.

В следующем окне необходимо указать путь к каталогу установки (рисунок [2](#page-7-0)). По умолчанию установка всех программных компонентов выполняется в каталог \Program Files\OKB SAPR JSC\Secret\Emission. Каталог, предлагаемый по умолчанию, может быть изменен посредством ручного редактирования или задан с помощью стандартного диалога ОС Windows, вызываемого по нажатии кнопки <Обзор…>. Если указанный каталог не существует, он будет создан программой установки автоматически.

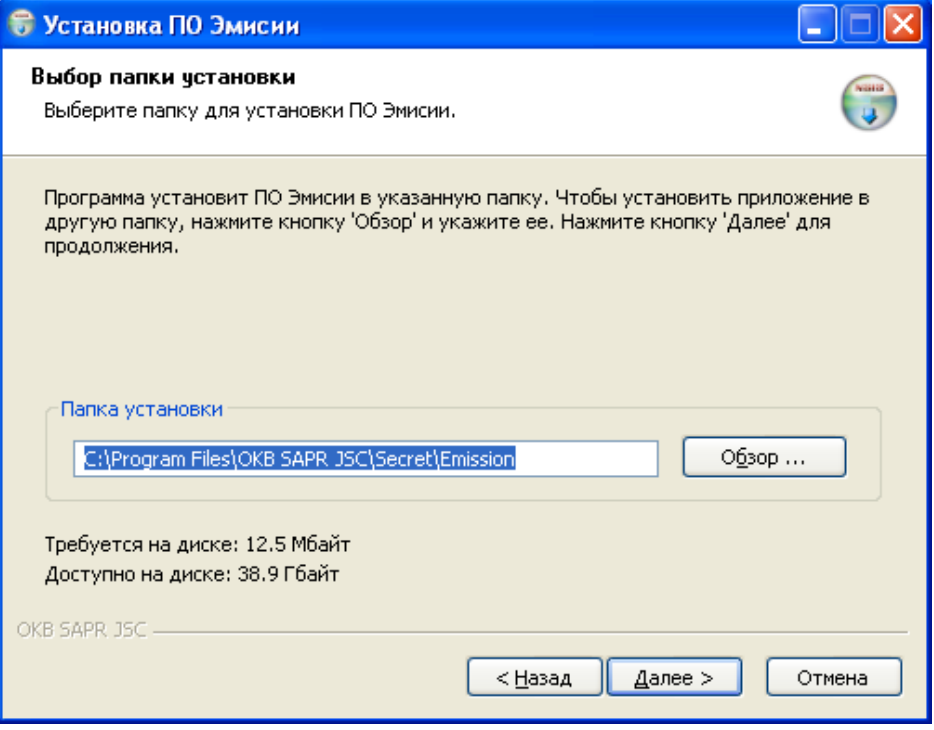

<span id="page-7-0"></span>**Рисунок 2 - Выбор каталога установки ПО Эмиссии**

После выбора каталога установки следует нажать кнопку <Далее>, в появившемся далее окне выбрать место размещения ярлыков программы в меню «Пуск» (папка, предлагаемая по умолчанию, может быть изменена посредством ручного редактирования) и нажать кнопку <Установить>. Далее начинается процесс копирования файлов на жесткий диск (рисунок [3](#page-8-0)). В число устанавливаемых компонентов ПО Эмиссии входят: драйвер USB-устройства, ПО сервиса эмиссии, ПО «АРМ Эмиссии».

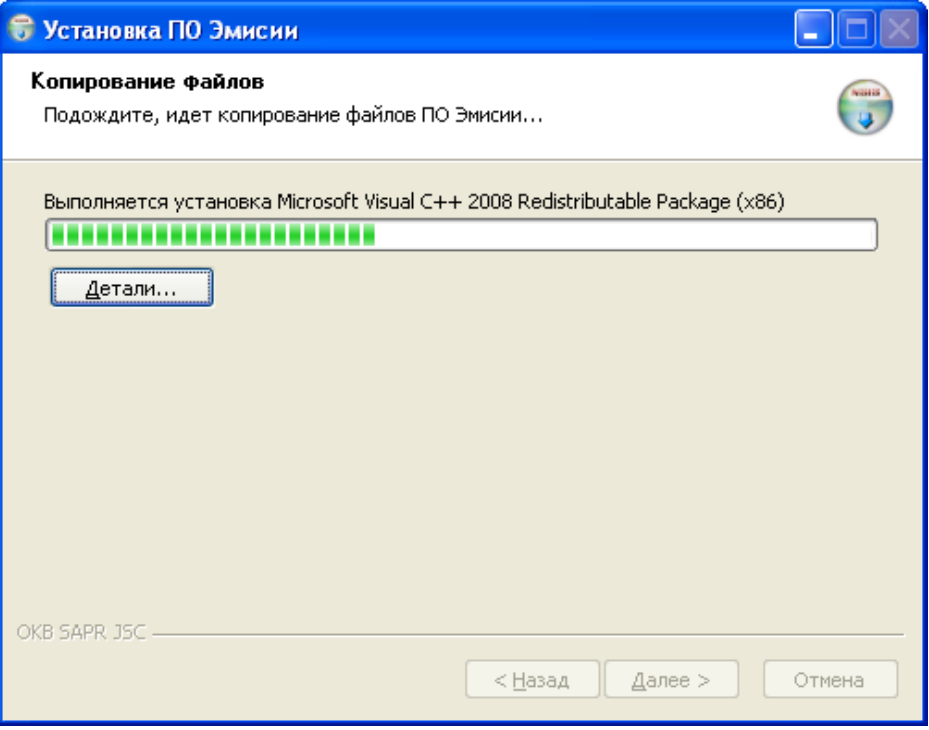

<span id="page-8-0"></span>**Рисунок 3 - Установка программных компонентов ПО Эмиссии**

При установке программных компонентов АРМ Эмиссии может выводиться сообщение об отсутствии теста на совместимость с ОС (рисунок [4](#page-8-1)). Необходимо выбрать пункт <Все равно продолжить>.

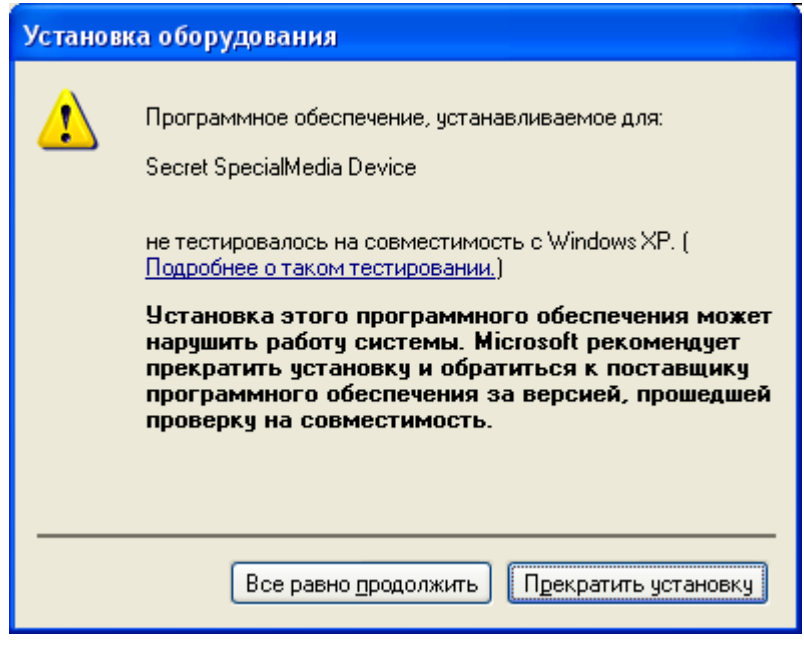

<span id="page-8-1"></span>**Рисунок 4 – Предупреждающее сообщение**

По завершении процесса копирования файлов на экран выводится сообщение об окончании процесса установки (рисунок [5\)](#page-9-0).

Выход из программы установки выполняется по нажатии кнопки  $<$ Готово $>$ .

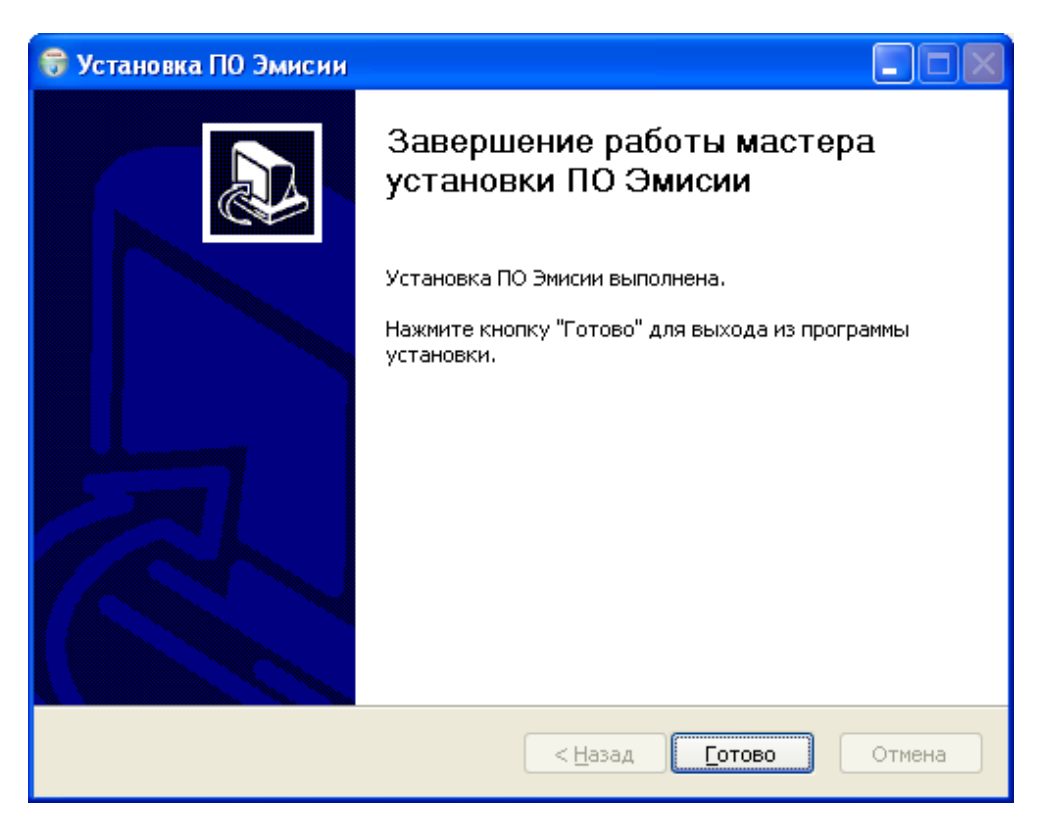

**Рисунок 5 – Окно завершения процесса установки ПО Эмиссии**

<span id="page-9-0"></span>После успешного завершения процесса установки можно начать эмиссию «Секрета».

**ВНИМАНИЕ!** Для работы с приложением «АРМ Эмиссии» ПАК «[Секрет](#page-1-0)  [Фирмы»](#page-1-0) на ПЭВМ должна быть установлена плата «Аккорд»[1](#page-9-2). Это позволит защитить сеть от несанкционированного доступа.

При отсутствии платы «Аккорд» работа с «Секретом» невозможна.

В случае приобретения АРМ эмиссии в сборе, все необходимые компоненты на него предустановлены.

Если на ПЭВМ не установлена плата «Аккорд», то после запуска ПО Эмиссии на экран выводится предупреждающее сообщение (рисунок [6\)](#page-9-1).

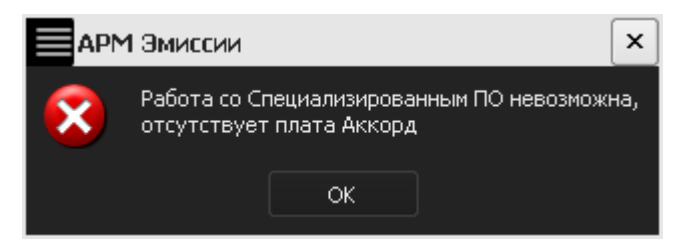

<span id="page-9-1"></span>**Рисунок 6 – Предупреждающее сообщение об отсутствии платы «Аккорд»**

<span id="page-9-2"></span><u>.</u>

<sup>&</sup>lt;sup>1)</sup> Подробнее см. на сайте www.accord.ru.

## <span id="page-10-5"></span>**2.2 Подключение СНЭ, СН, СНСА**

<span id="page-10-1"></span><span id="page-10-0"></span>Подключение осуществляется установкой СНЭ, СН, СНСА в свободные USB-разъемы системного блока компьютера[1.](#page-10-3)

## <span id="page-10-6"></span>**2.3 Установка системного драйвера СН и СНЭ**

**ВНИМАНИЕ!** Для корректной установки драйвера необходимо идентифицироваться в системе в качестве пользователя с правами администратора.

После установки на жесткий диск ПО Эмиссии (см. раздел [2.1\)](#page-5-3) при первом подключении устройства [«Секрет Фирмы»](#page-1-0) к USB-порту операционная система обнаруживает новое устройство (рисунок [7\)](#page-10-2).

<span id="page-10-2"></span>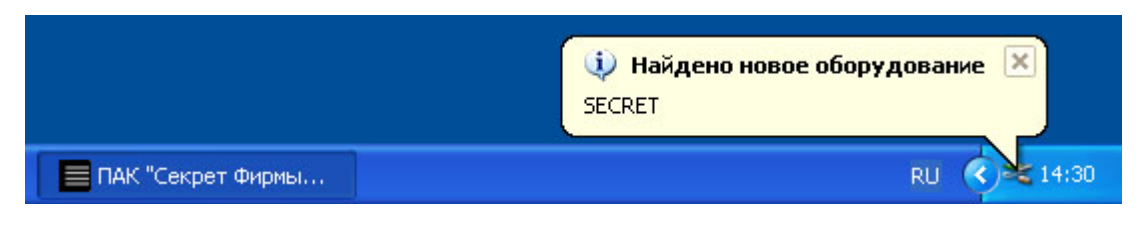

**Рисунок 7 – Оповещение об обнаружении СН**

Далее происходит автоматический запуск системной программы «Мастер нового оборудования»[2](#page-10-4). Если в настройках ОС включен режим автоматического обновления драйверов, то на экран выводится предложение выполнить поиск подходящего драйвера в сети Интернет (рисунок [8](#page-11-0)). Необходимо выбрать <Нет, не в этот раз> и нажать кнопку <Далее>.

-

<span id="page-10-3"></span><sup>&</sup>lt;sup>1)</sup> В случае неудобного расположения USB-порта на системном блоке компьютера рекомендуется использовать удлинительный кабель USB, это предохранит «Секрет» (а также и все другие применяемые USB-устройства) от поломок и облегчит его подключение и отключение.

<span id="page-10-4"></span> $2$  Если автоматического запуска «Мастера нового оборудования» не происходит, его можно инициировать двумя щелчками мыши по значку подключенного устройства, показанному на рисунке [7](#page-10-2)

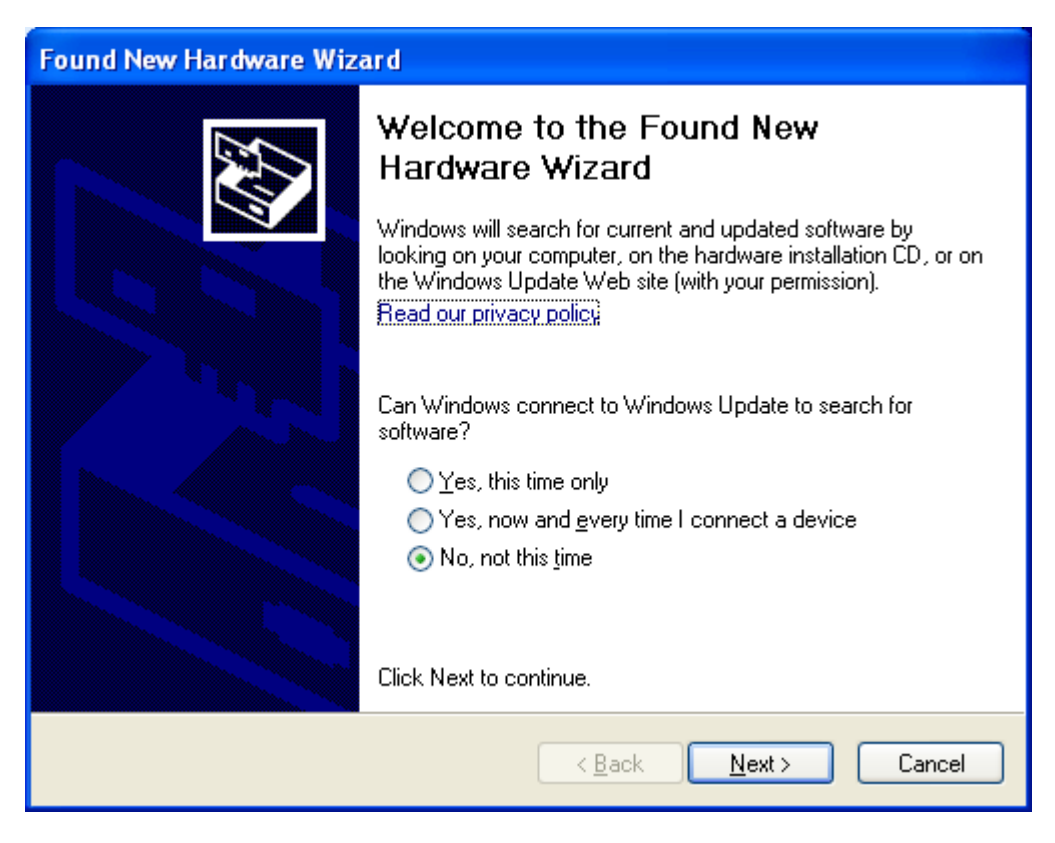

**Рисунок 8 - Окно поиска текущего и обновленного ПО**

В следующем окне программы «Мастер нового оборудования» следует выбрать пункт «Автоматическая установка» и нажать кнопку <Далее> (рисунок [9\)](#page-11-1).

<span id="page-11-1"></span><span id="page-11-0"></span>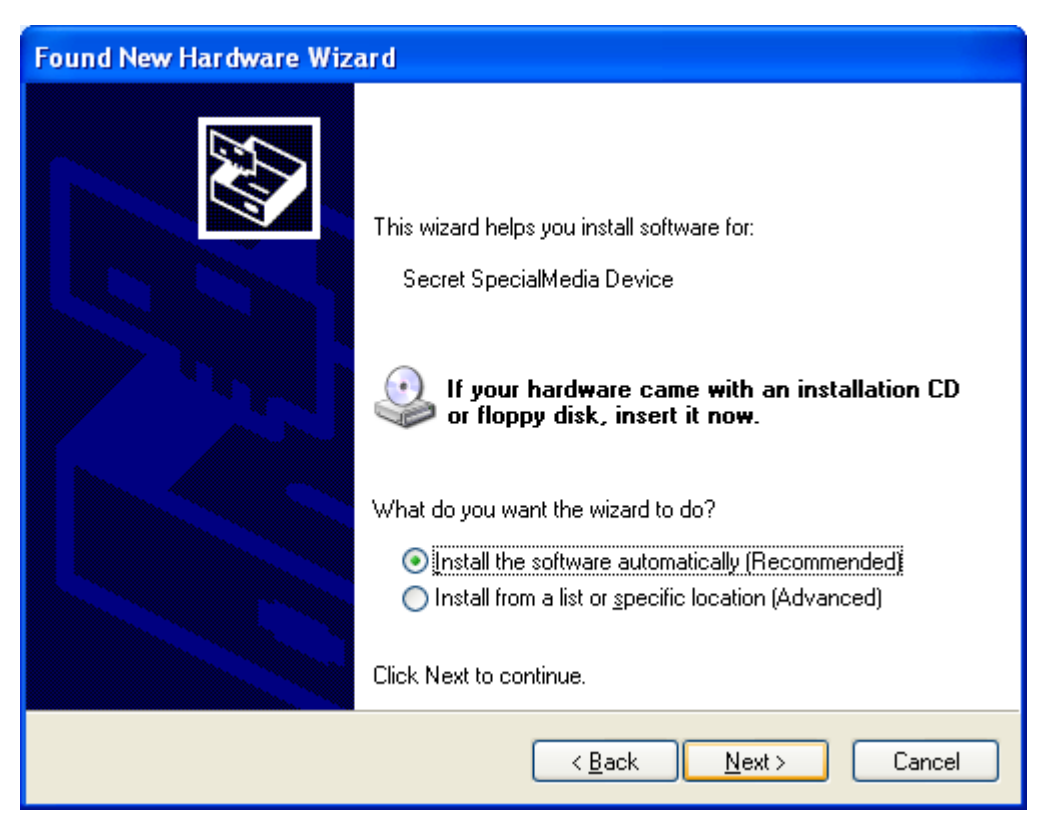

**Рисунок 9 – Окно установки нового оборудования**

После этого начинается процесс установки драйвера СН (рисунок [10\)](#page-12-0).

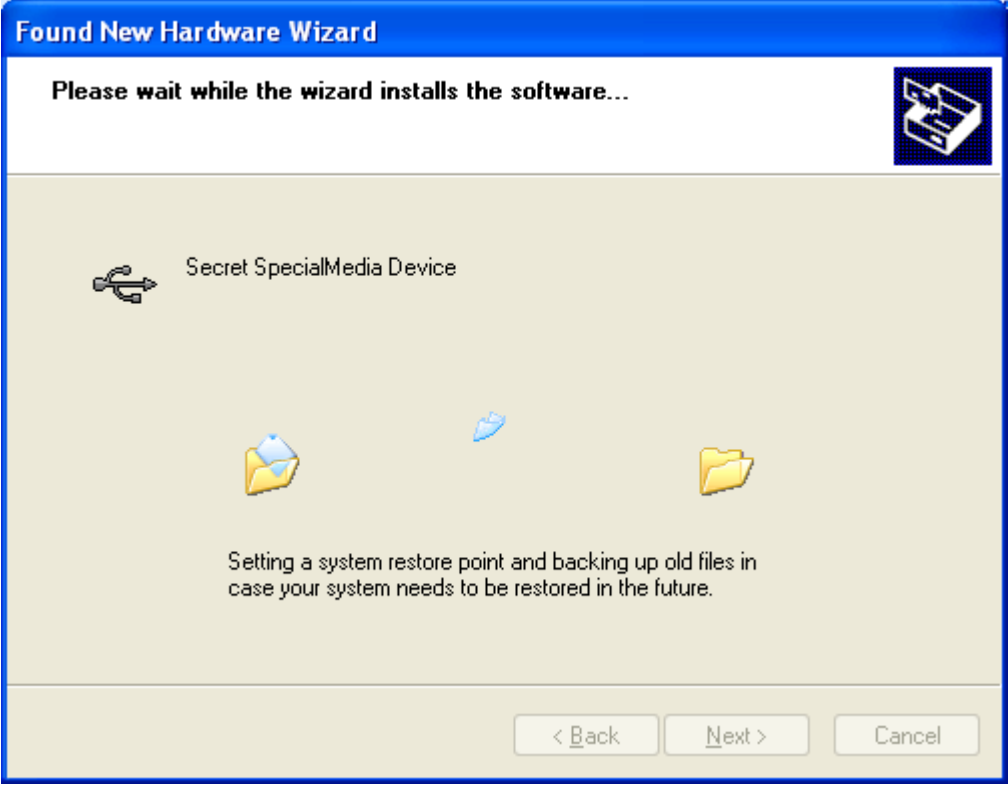

<span id="page-12-0"></span>**Рисунок 10 – Установка драйвера СН**

При установке драйвера может выводиться сообщение об отсутствии теста на совместимость с ОС (рисунок [11](#page-12-1)). Необходимо выбрать пункт <Все равно продолжить>.

<span id="page-12-1"></span>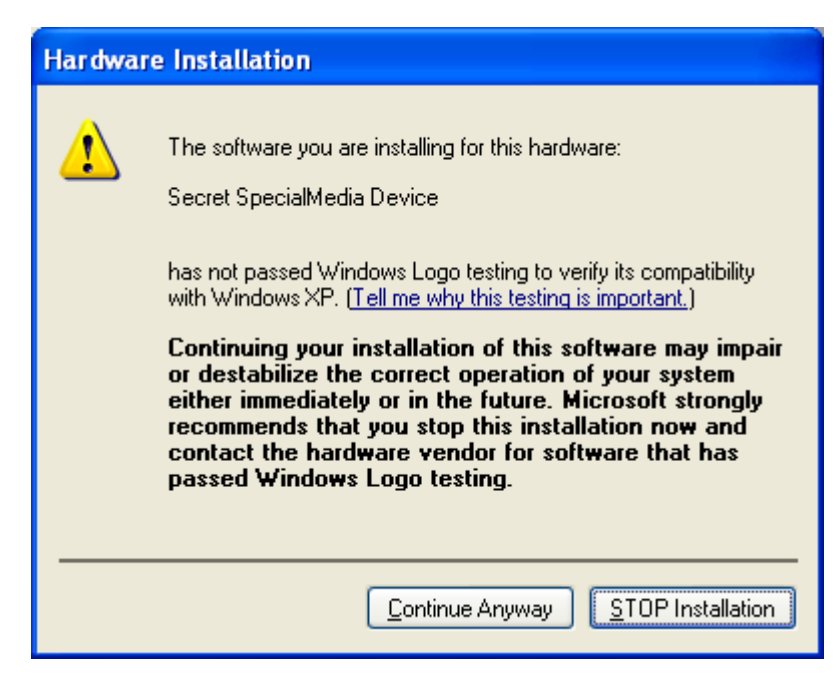

**Рисунок 11 – Предупреждающее сообщение**

После установки драйвера «Секрета» в ОС (он помещается в папку \Windows\System32\Drivers) на экран выводится окно завершения работы программы «Мастер нового оборудования» (рисунок [12\)](#page-13-1).

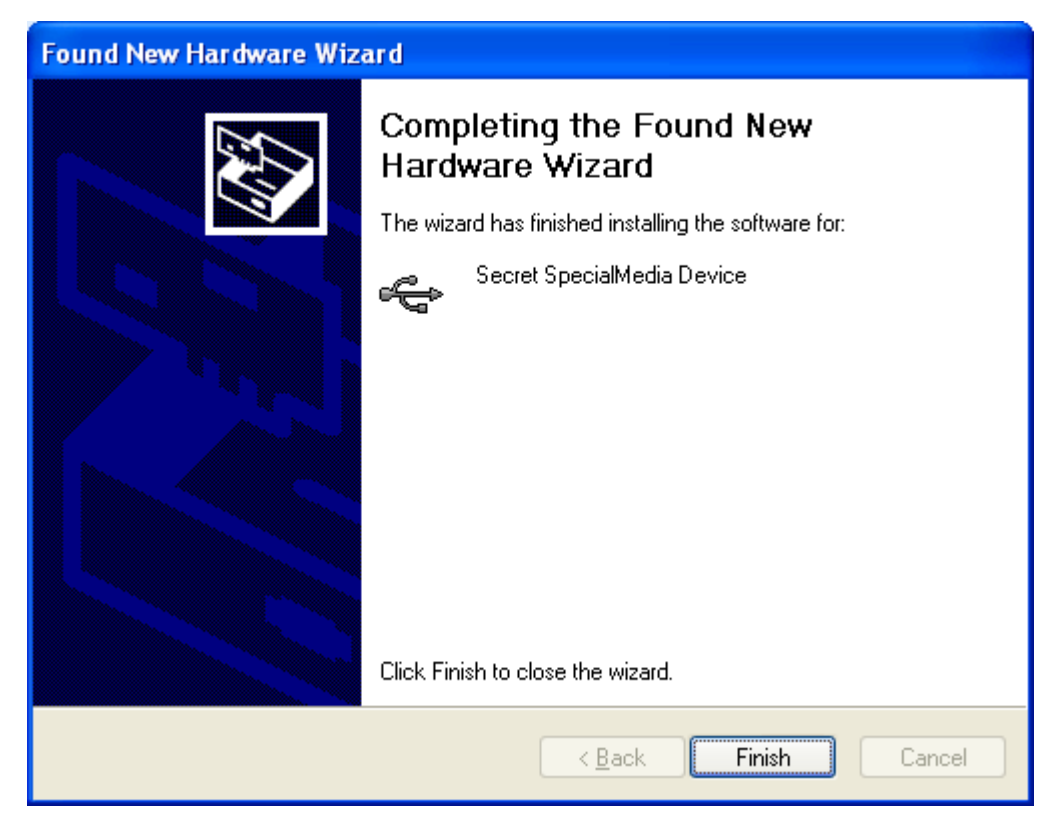

**Рисунок 12 – Окно завершения работы Мастера нового оборудования**

<span id="page-13-1"></span>По нажатии кнопки <Готово> выполняется выход из программы установки драйвера СН.

<span id="page-13-0"></span>Процедура установки драйвера СНЭ аналогична процедуре, описанной выше.

## **2.4 Начало работы**

До начала проведения процедуры эмиссии СН (СНСА) на жесткий диск компьютера должно быть установлено ПО Эмиссии ПАК «[Секрет Фирмы](#page-1-0)» (см. подраздел [2.1\)](#page-5-3), выполнено подключение СН (СНСА) и СНЭ (см. подраздел [2.2](#page-10-5)) и произведена установка системного драйвера СН (СНСА) и СНЭ (см. подраздел [2.3\)](#page-10-6).

При первом использовании ПО Эмиссии ПАК «[Секрет Фирмы](#page-1-0)» Администратору необходимо создать эталонный СНЭ (см. [3.1](#page-14-2)), который в дальнейшем хранится в сейфе и может быть использован только для выполнения операции дублирования СНЭ.

После создания эталонного СНЭ необходимо путем операции дублирования создать рабочий СНЭ (см. [3.2](#page-17-1)), помощью которого выполняются все действия, связанные с эмиссией СН «[Секрет Фирмы](#page-1-0)».

При утере или выходе из строя рабочего СНЭ возможно создать новый рабочий СНЭ с помощью дублирования эталонного.

Рабочий СНЭ не может использоваться для дублирования.

**ВНИМАНИЕ!** Для работы следует использовать только рабочий СНЭ. Эталонный СНЭ необходимо надежно сохранить в сейфе организации во избежание кражи или потери. При утрате эталонного СНЭ дублирование новых рабочих СНЭ становится невозможным!

В результате выполнения процедур создания эталонного (рабочего) СНЭ формируется PIN-код и код регистрации эталонного (рабочего) СНЭ.

Код регистрации необходим для выполнения операции разблокирования СНЭ. Подробнее см. подраздел [3.5.](#page-25-1)

PIN-код в дальнейшем потребуется каждый раз при выполнении процедур дублирования и эмиссии СН (СНСА) (подробнее об этом см. соответствующие подразделы [3\)](#page-14-3). В случае необходимости (например, при компрометации PINкода) PIN-код может быть изменен. Для выполнения этой операции потребуется знание старого значения PIN-кода.

Следует запомнить или надежно сохранить PIN-код и код регистрации рабочего и эталонного СНЭ.

**ВНИМАНИЕ!** При утере кода регистрации разблокирование СНЭ становится невозможным!

<span id="page-14-0"></span>После выполнения всех описанных выше операций может быть проведена процедура эмиссии СН (СНСА) по предъявлении корректного PIN-кода СНЭ.

## <span id="page-14-3"></span>**3 Управление ПО Эмиссии**

## <span id="page-14-2"></span><span id="page-14-1"></span>**3.1 Создание эталонного СНЭ**

При первом использовании ПО Эмиссии ПАК «[Секрет Фирмы»](#page-1-0) необходимо создать эталонный СНЭ, который в дальнейшем может быть использован только для выполнения операции дублирования СНЭ.

**ВНИМАНИЕ!** Во время выполнения операций, связанных с созданием эталонного СНЭ, не отключайте устройство «Секрет» от USB-порта компьютера, т.к. это может привести к нарушению его работоспособности!

Для создания эталонного СНЭ необходимо выполнить подключение СНЭ к USB-порту компьютера (см. [2.2](#page-10-5)) и запустить приложение «АРМ Эмиссии», главное окно которого показано на рисунке [13](#page-15-0). Данное приложение может быть запущено посредством выбора пункта меню Пуск-Э Программы-Э ПО Эмиссии-ЭАРМ Эмиссии.

В данном окне следует выбрать вкладку «Генерация». Она содержит список подключенных эмитированных производителем СНЭ с указанием их серийного номера.

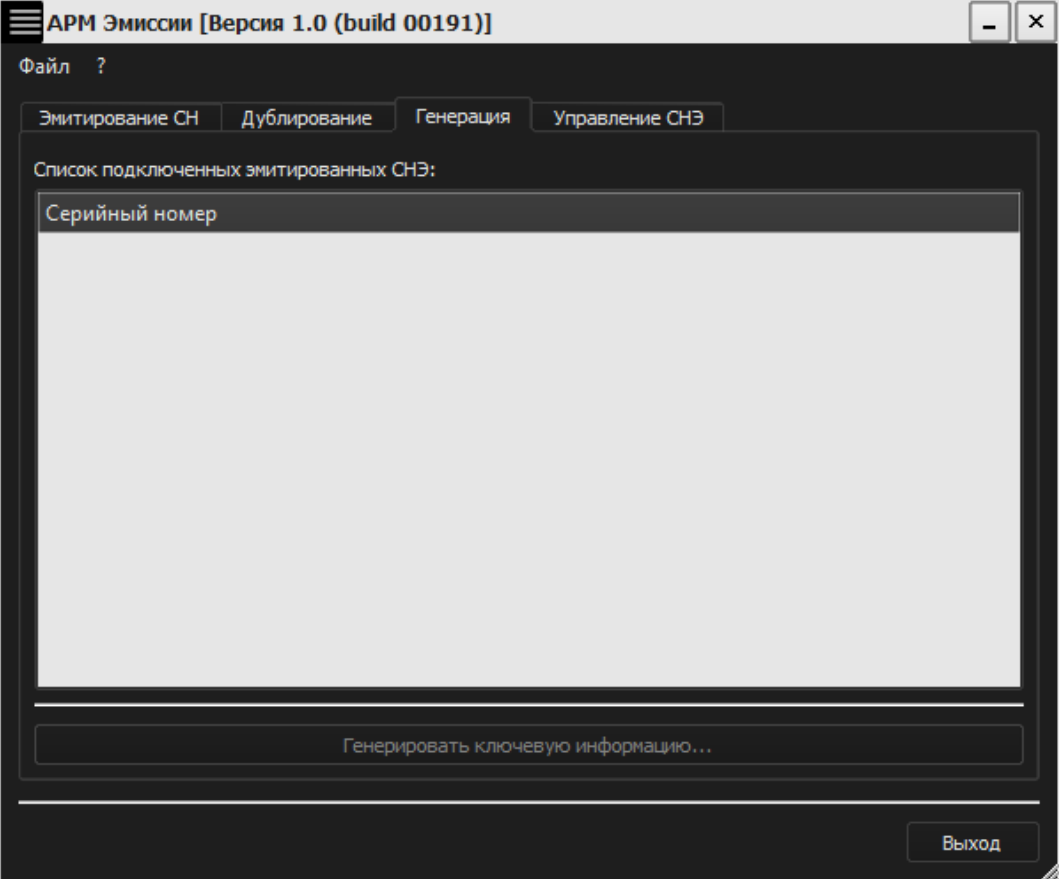

<span id="page-15-0"></span>**Рисунок 13 - Главное окно приложения «АРМ Эмиссии». Вкладка «Генерация»**

В списке подключенных СНЭ следует выделить нужный СНЭ и нажать кнопку <Генерировать ключевую информацию…>.

В появившемся окне необходимо ввести имя регистрируемого СНЭ (рисунок [14](#page-15-1)). Имя представляет собой строку, длина которой ограничена 32 произвольными символами. В качестве имени целесообразно использовать одно или несколько слов, характеризующих принадлежность СНЭ или его назначение (в этом случае их легко отличить друг от друга). Имя «Секрета» не связано с защитными функциями и задается только для удобства пользователя, поэтому не нужно стремиться к тому, чтобы имя было сложным или чтобы о нем было трудно догадаться.

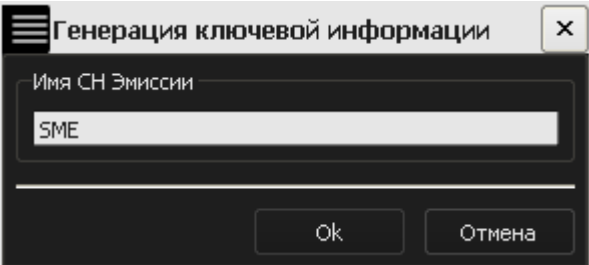

<span id="page-15-1"></span>**Рисунок 14 – Окно для ввода имени СНЭ**

После успешного выполнения процедуры генерации ключевой информации для СНЭ на экране появляется следующее окно:

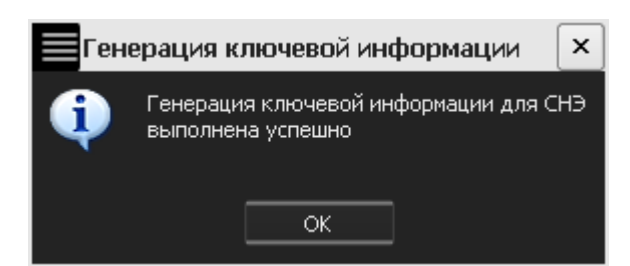

**Рисунок 15 - Оповещение об успешной генерации КИ для СНЭ**

Затем на экран выводится окно с основной информацией об СНЭ:

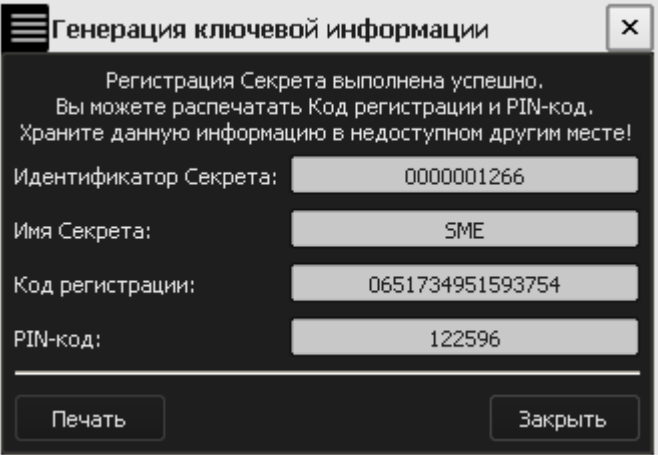

**Рисунок 16 – Окно с основной ключевой информацией об СНЭ**

**ВНИМАНИЕ!** Необходимо запомнить или надежно сохранить PIN-код и код регистрации СНЭ, знание которых позволяет получить доступ к соответствующим функциям, связанным с эмиссией СН и СНСА «[Секрет](#page-1-0)  [Фирмы»](#page-1-0). Имеется возможность печати кода регистрации и PIN-кода СНЭ (при наличии подключенного принтера).

Следует помнить о необходимости сохранения этих данных недоступными третьим лицам!

Далее следует нажать кнопку <Закрыть>. Если регистрационная информация не распечатана, то на экране появляется оповещающее окно:

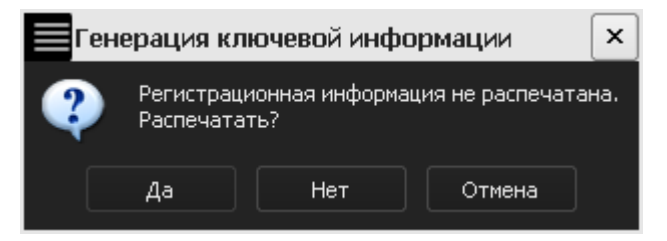

**Рисунок 17 – Предупреждающее сообщение**

При наличии подключенного принтера имеется возможность распечатать информацию об СНЭ, нажав кнопку <Да>. В случае, если печать не требуется, следует нажать кнопку <Нет> или <Отмена>.

Далее во вкладке «Управление СНЭ» появляется информация о только что зарегистрированном эталонном СНЭ (рисунок [18\)](#page-17-2). При этом статус зарегистрированного СНЭ изменяется на «Снаряженный эталонный».

| АРМ Эмиссии [Версия 1.0 (build 00191)] |              |                       |                |  |                 |  |  |  |
|----------------------------------------|--------------|-----------------------|----------------|--|-----------------|--|--|--|
| $-7$<br>Файл                           |              |                       |                |  |                 |  |  |  |
| Эмитирование СН                        | Дублирование | Генерация             | Управление СНЭ |  |                 |  |  |  |
| Список подключенных снаряженных СНЭ:   |              |                       |                |  |                 |  |  |  |
| Серийный номер                         | Описание     | Состояние             |                |  | Сменить PIN-код |  |  |  |
| 0000001266                             | SME.         | Снаряженный эталонный |                |  |                 |  |  |  |
|                                        |              |                       |                |  | Разблокировать  |  |  |  |
|                                        |              |                       |                |  |                 |  |  |  |
|                                        |              |                       |                |  |                 |  |  |  |
|                                        |              |                       |                |  |                 |  |  |  |
|                                        |              |                       |                |  |                 |  |  |  |
|                                        |              |                       |                |  |                 |  |  |  |
|                                        |              |                       |                |  |                 |  |  |  |
|                                        |              |                       |                |  |                 |  |  |  |
|                                        |              |                       |                |  |                 |  |  |  |
|                                        |              |                       |                |  |                 |  |  |  |
|                                        |              |                       |                |  |                 |  |  |  |
|                                        |              |                       |                |  |                 |  |  |  |
|                                        |              |                       |                |  |                 |  |  |  |
|                                        |              |                       |                |  |                 |  |  |  |
|                                        |              |                       |                |  | Выход           |  |  |  |
|                                        |              |                       |                |  |                 |  |  |  |

<span id="page-17-2"></span>**Рисунок 18 – Главное окно приложения «АРМ Эмиссии». Вкладка «Управление СНЭ»**

Для дальнейшей работы с ПО Эмиссии ПАК «[Секрет Фирмы»](#page-1-0) необходимо создать рабочий СНЭ с помощью операции дублирования эталонного СНЭ. Эталонный СНЭ необходимо надежно сохранить в сейфе организации. Он должен использоваться исключительно в целях дублирования СНЭ.

## <span id="page-17-1"></span><span id="page-17-0"></span>**3.2 Дублирование СНЭ**

Перед выполнением процедуры эмиссии СН (СНСА) необходимо путем дублирования эталонного СНЭ создать рабочий СНЭ, с помощью которого будут производиться дальнейшие действия, связанные с работой ПО Эмиссии ПАК «[Секрет Фирмы](#page-1-0)».

Для этого необходимо подключить новый СНЭ к USB-порту АРМ эмиссии. При этом эталонный СНЭ должен быть подключен во второй разъем системного блока компьютера (также возможно использование USB-хаба с собственным источником питания, см. [1.3\)](#page-4-2).

**ВНИМАНИЕ!** Во время выполнения операций, связанных с дублированием СНЭ, не отключайте устройства «Секрет» от USB-порта компьютера, т.к. это может привести к нарушению их работоспособности!

Далее следует запустить приложение «АРМ Эмиссии» и выбрать вкладку «Дублирование» (см. рисунок [19](#page-18-0)). Она содержит список подключенных персонализированных СНЭ с указанием их серийного номера.

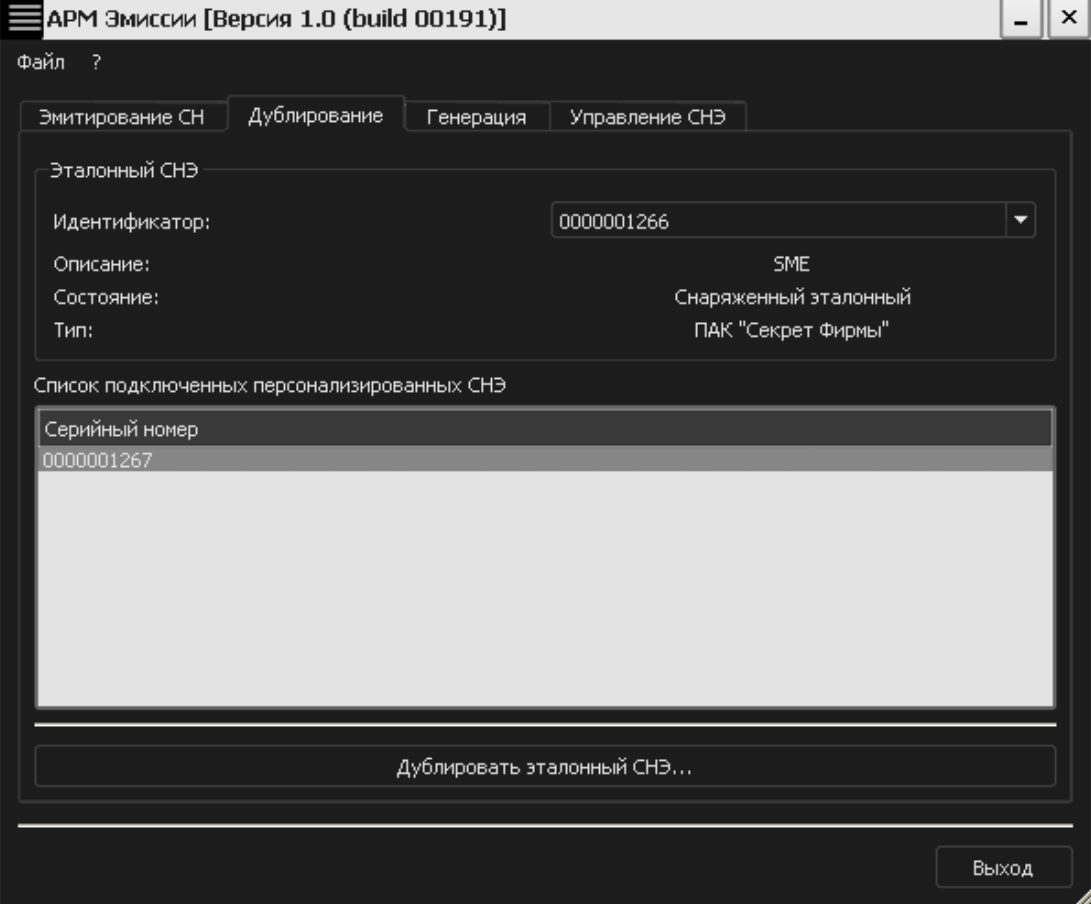

<span id="page-18-0"></span>**Рисунок 19 – Приложение «АРМ Эмиссии». Вкладка «Дублирование»**

В списке подключенных СНЭ следует выделить нужный СНЭ и нажать кнопку <Дублировать эталонный СНЭ…>.

В появившемся окне необходимо ввести PIN-код эталонного СНЭ, полученный при его создании (рисунок [20\)](#page-18-1).

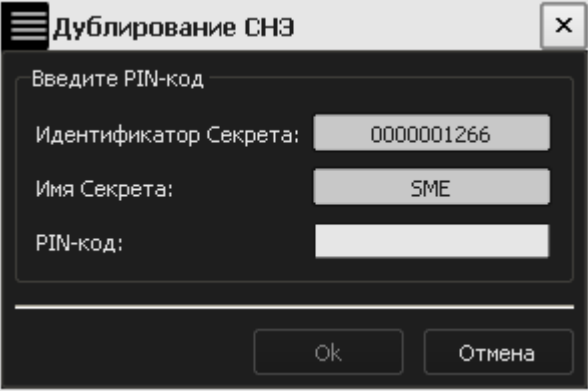

<span id="page-18-1"></span>**Рисунок 20 – Окно ввода PIN-кода эталонного СНЭ**

При успешном выполнении дублирования СНЭ на экран выводится соответствующее оповещение (рисунок [21\)](#page-19-0).

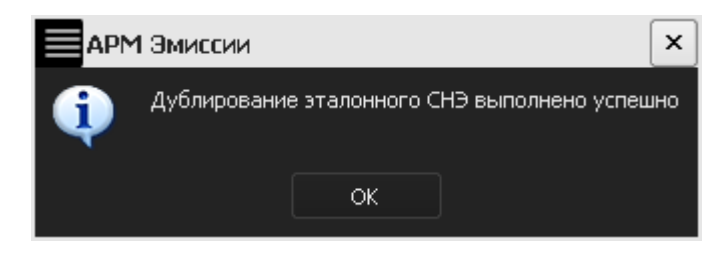

**Рисунок 21 – Сообщение об успешном дублировании эталонного СНЭ**

Далее на экран выводится окно с основной информацией о только что созданном рабочем СНЭ (рисунок [22\)](#page-19-1).

<span id="page-19-0"></span>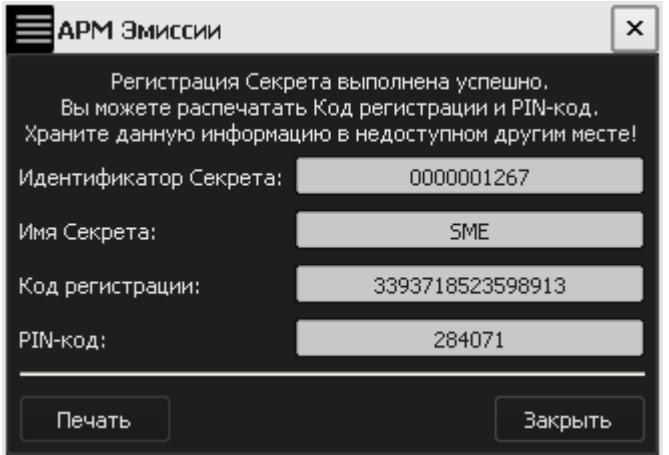

<span id="page-19-1"></span>**Рисунок 22 – Окно с регистрационными данными рабочего СНЭ**

**ВНИМАНИЕ!** Необходимо запомнить или надежно сохранить PIN-код и код регистрации рабочего СНЭ, знание которых позволяет получить доступ к соответствующим функциям, связанным с эмиссией СН «[Секрет Фирмы](#page-1-0)». Имеется возможность печати кода регистрации и PIN-кода СНЭ (при наличии подключенного принтера).

Следует помнить о необходимости сохранения этих данных недоступными третьим лицам!

Затем следует нажать кнопку <Закрыть>. Если регистрационная информация не распечатана, то на экране появляется оповещение:

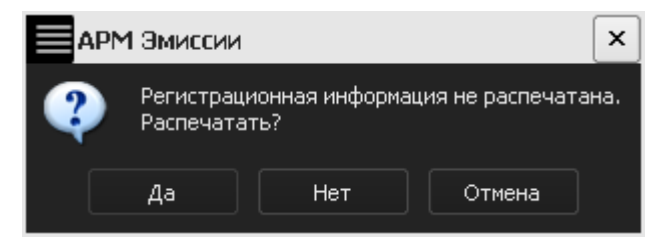

**Рисунок 23 – Предупреждающее сообщение**

При наличии подключенного принтера имеется возможность распечатать информацию об СНЭ, нажав кнопку <Да>. В случае, если печать не требуется, следует нажать кнопку <Нет> или <Отмена>.

Далее во вкладке «Управление СНЭ» появляется информация о только что созданном рабочем СНЭ (рисунок [24\)](#page-20-1).

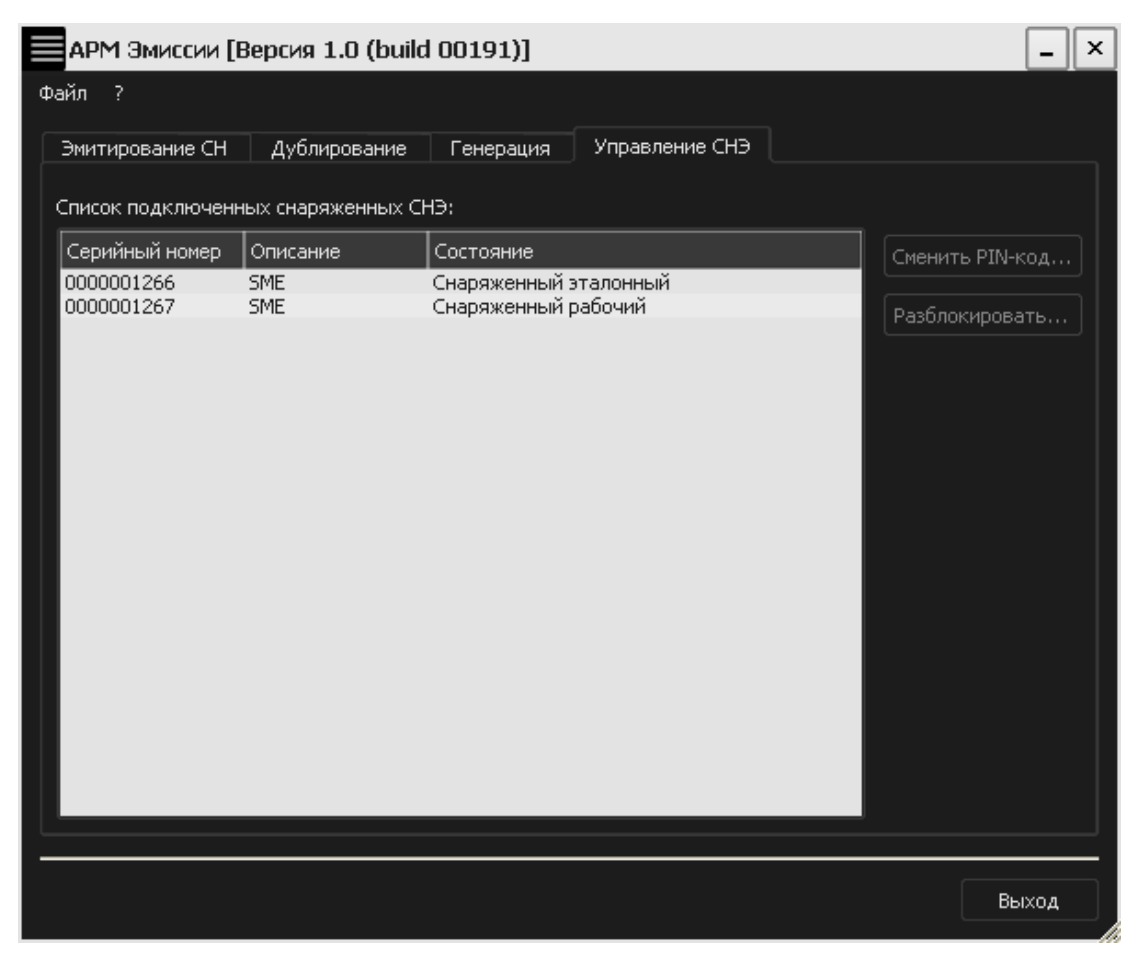

**Рисунок 24 – «АРМ Эмиссии». Вкладка «Управление СНЭ»**

<span id="page-20-1"></span>Эталонный СНЭ необходимо извлечь из USB-разъема системного блока компьютера и надежно сохранить в сейфе. Все дальнейшие действия, связанные с использованием ПО Эмиссии ПАК «[Секрет Фирмы»](#page-1-0), должны выполняться с применением только рабочего СНЭ.

## <span id="page-20-0"></span>**3.3 Эмиссия СН и СНСА**

До начала выполнения эмиссии СН на жесткий диск персонального компьютера должно быть установлено ПО Эмиссии и выполнены процедуры создания эталонного и рабочего СНЭ (см. [3.1](#page-14-2) и [3.2](#page-17-1) соответственно). В результате выполнения операции создания рабочего СНЭ формируются PIN–код и код регистрации рабочего СНЭ, с использованием которых осуществляется эмиссия СН.

Для выполнения процедуры эмиссии СН необходимо выполнить подключение СН и рабочего СНЭ «Секрет» (см. [2.2\)](#page-10-5). При этом возможно использование USB-хаба с собственным источником питания (см. [1.3\)](#page-4-2).

**ВНИМАНИЕ!** Во время выполнения операций, связанных с эмиссией СНЭ, не отключайте устройства «Секрет» от USB-порта компьютера, т.к. это может привести к нарушению их работоспособности!

Затем необходимо посредством выбора пункта меню Пуск->Программы->ПО Эмиссии->АРМ Эмиссии запустить приложение «АРМ Эмиссии», главное окно которого показано на рисунке [25.](#page-21-0)

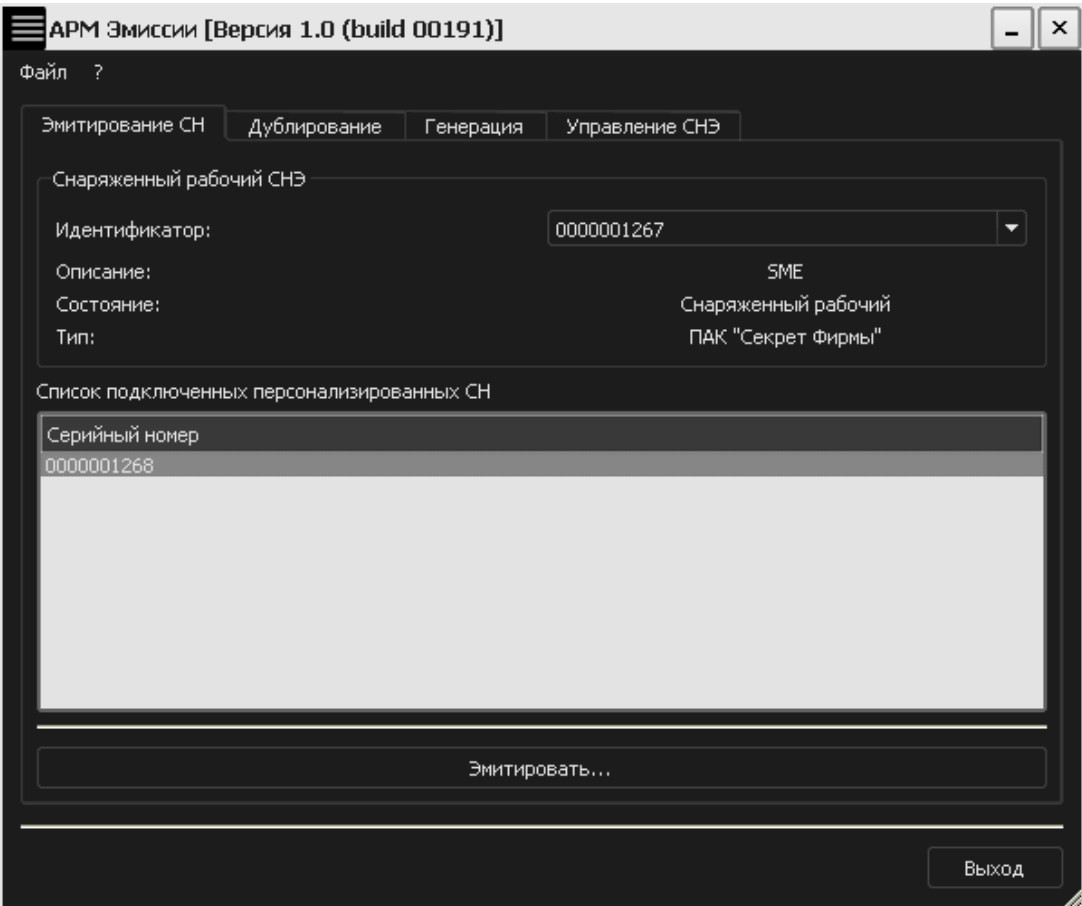

<span id="page-21-0"></span>**Рисунок 25 – Приложение «АРМ Эмиссии». Вкладка «Эмитирование СН»**

Вкладка «Эмитирование СН» главного окна данного приложения содержит номер рабочего СНЭ, а также список подключенных эмитированных СН, с указанием их серийного номера. Эмиссию данного «Секрета» можно осуществить, выбрав соответствующий элемент списка и нажав кнопку <Эмитировать…> (рисунок [25\)](#page-21-0). (Если не выбран ни один элемент списка, кнопка <Эмитировать…> недоступна).

В появившемся окне необходимо ввести PIN-код рабочего СНЭ, полученный при генерации ключевой информации СНЭ (рисунок [26\)](#page-22-0).

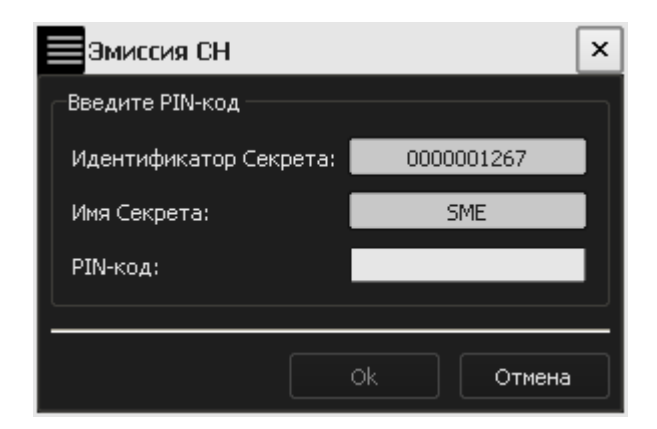

**Рисунок 26 – Окно ввода PIN-кода для используемого СНЭ**

Если PIN-код введен неверно, после нажатия кнопки <ОК> на экран выводится оповещение об ошибке в ходе эмиссии СН (рисунок [27\)](#page-22-1).

<span id="page-22-0"></span>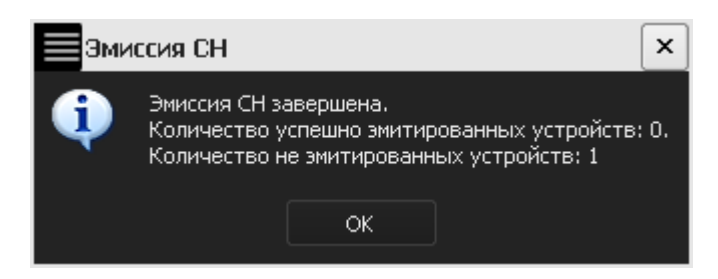

**Рисунок 27 - Оповещение об ошибке в ходе эмиссии СН**

Если PIN-код введен верно, то на экран выводится сообщение об успешном выполнении процедуры эмиссии «Секрета» (рисунок [28\)](#page-22-2).

<span id="page-22-1"></span>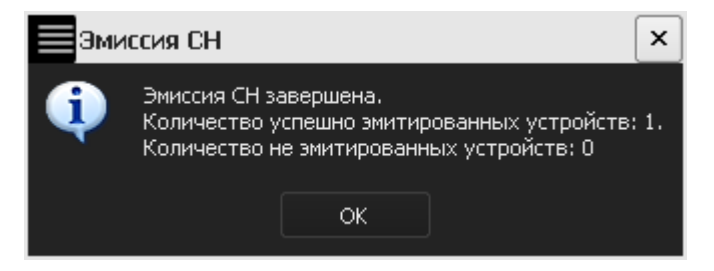

<span id="page-22-2"></span>**Рисунок 28 - Сообщение об успешном выполнении процедуры эмиссии СН**

При этом на экран также выводится окно со списком событий, произошедших в процессе эмиссии СН (рисунок [29\)](#page-23-1).

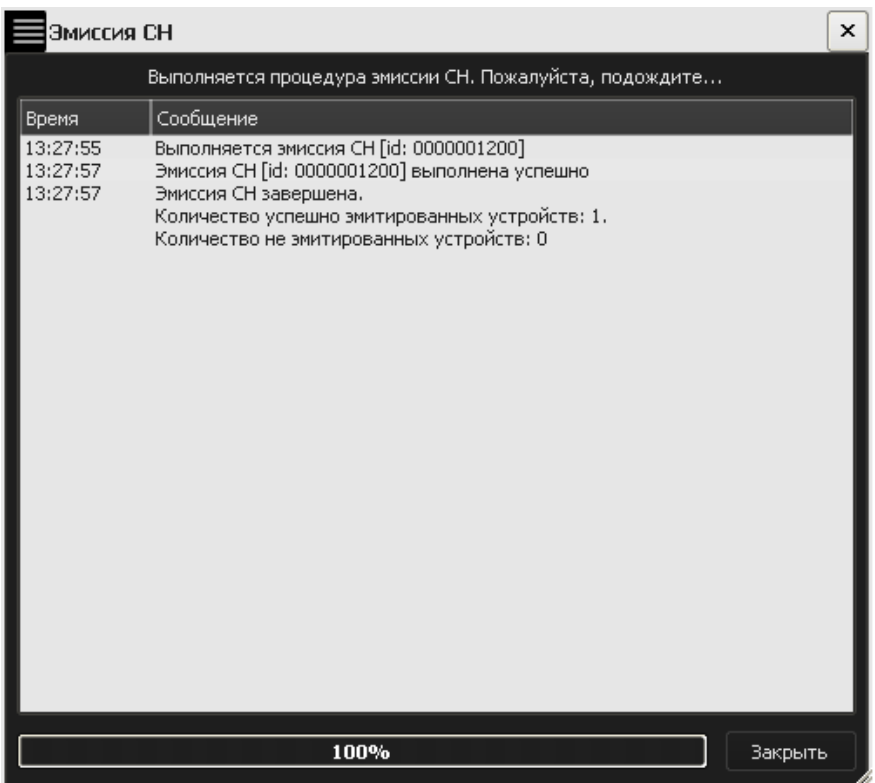

<span id="page-23-1"></span>**Рисунок 29 - Окно со списком событий, произошедших в процессе эмиссии СН**

После успешного выполнения процедуры эмиссии становится возможной работа с СН. Подробнее об этом см. в руководствах пользователя (11443195.4012.031-90) и администратора (11443195.4012.032-90).

Эмиссия СНСА производится аналогично эмиссии СН.

#### <span id="page-23-0"></span>**3.4 Смена PIN-кода СНЭ**

Если владелец СНЭ считает PIN-код скомпрометированным, он может сменить действующий PIN-код на новый. При этом СНЭ должен быть подключен к USB-порту компьютера. Для смены PIN-кода необходимо во вкладке «Управление СНЭ» приложения «АРМ Эмиссии» выбрать из списка нужный СНЭ и нажать кнопку <Сменить PIN-код> (рисунок [30\)](#page-24-0).

**ВНИМАНИЕ!** Во время выполнения операции смены PIN-кода не отключайте устройство «Секрет» от USB-порта компьютера, т.к. это может привести к нарушению его работоспособности!

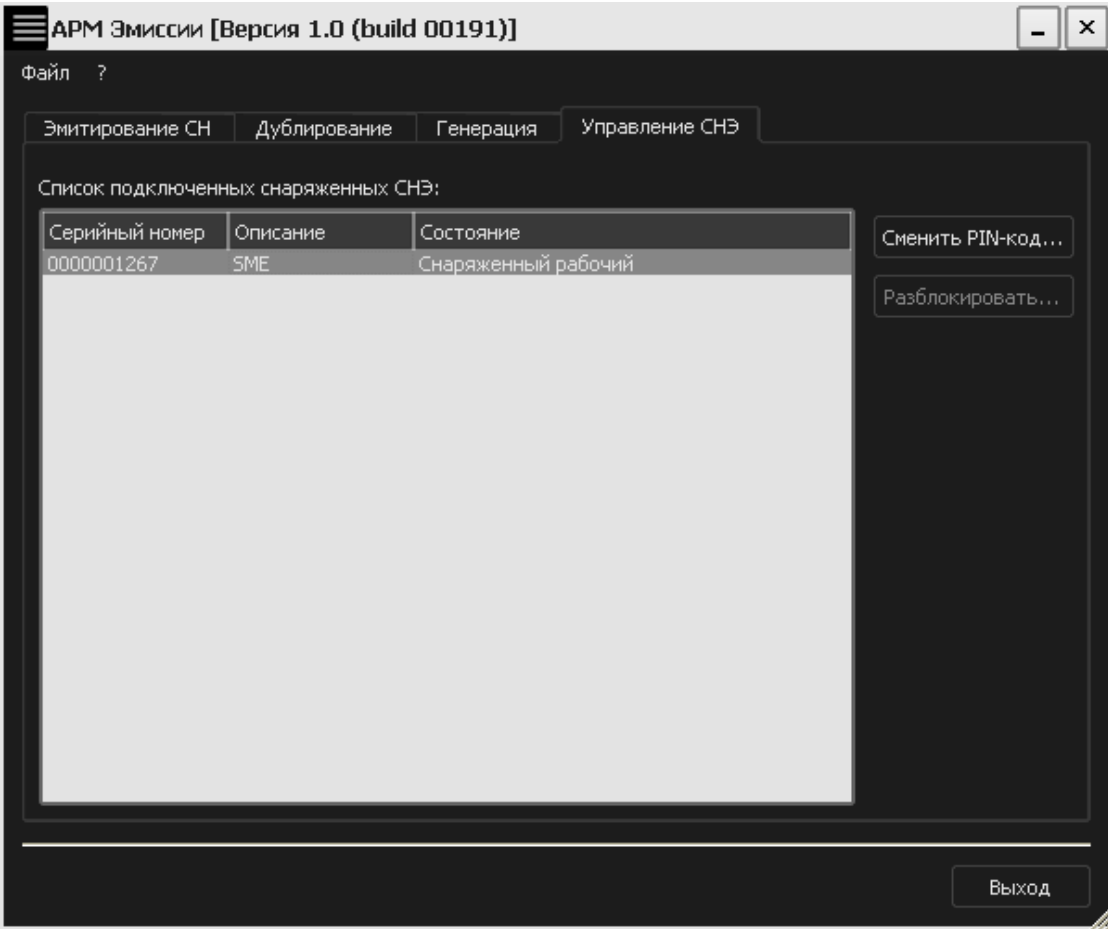

#### <span id="page-24-0"></span>**Рисунок 30 - Главное окно приложения «АРМ Эмиссии». Вкладка «Управление СНЭ»**

В появившемся окне следует ввести старый PIN-код для данного СНЭ (рисунок [31\)](#page-24-1).

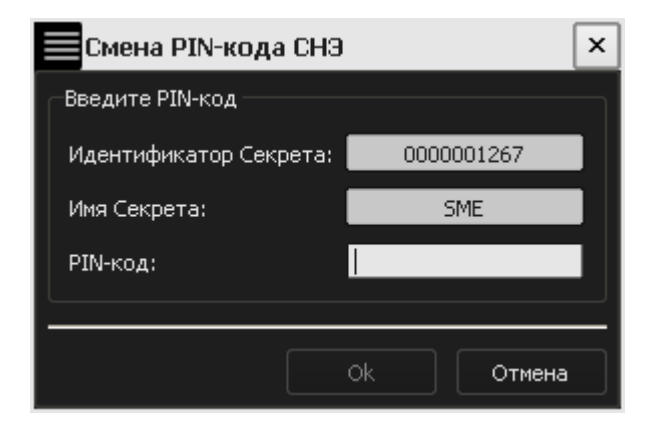

**Рисунок 31 - Окно ввода PIN-кода для данного СНЭ**

<span id="page-24-1"></span>В случае корректного ввода старого PIN-кода СНЭ на экране появляется сообщение об успешной смене PIN-кода (рисунок [32](#page-25-2)), который генерируется автоматически.

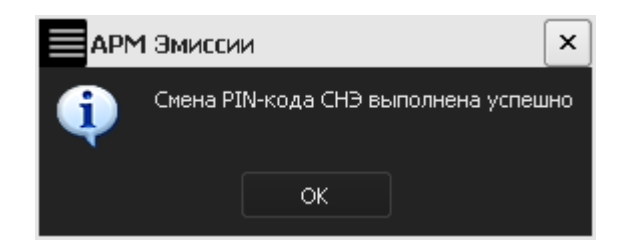

**Рисунок 32 - Сообщение об успешной смене PIN-кода СНЭ**

После нажатия кнопки <OK> на экране появится окно с новым PIN-кодом СНЭ, который необходимо запомнить или надежно сохранить (рисунок [33\)](#page-25-3).

<span id="page-25-2"></span>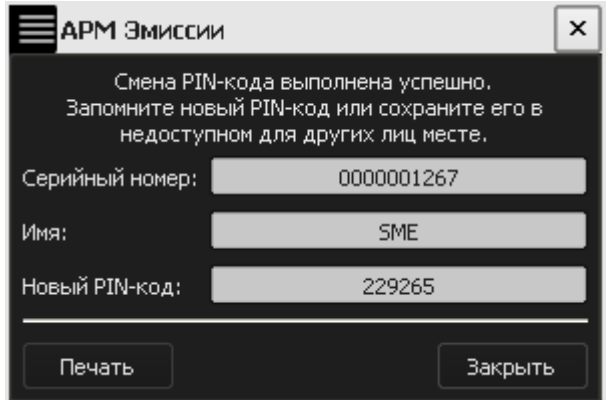

<span id="page-25-3"></span>**Рисунок 33 - Окно с новым PIN-кодом для СНЭ**

Имеется возможность печати нового PIN-кода с помощью кнопки <Печать>.

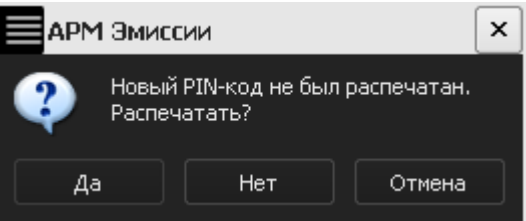

<span id="page-25-4"></span>**Рисунок 34 - Предупреждающее сообщение**

В случае если новый PIN-код не был распечатан, на экран выводится предупреждающее сообщение (рисунок [34](#page-25-4)). В соответствии с принятым решением следует нажать кнопку <Да>, <Нет> или <Отмена>.

## <span id="page-25-1"></span><span id="page-25-0"></span>**3.5 Разблокирование СНЭ**

В случае трех последовательных неудачных попыток ввода PIN-кода СНЭ блокируется и работа с ним становится невозможной. При этом его статус во вкладке «Управление СНЭ» приложения «АРМ Эмиссии» изменяется на «Заблокированный» (рисунок [35\)](#page-26-0).

| Ш | АРМ Эмиссии [Версия 1.0 (build 00191)] |                                      |                        |                |  |                 |  |  |  |
|---|----------------------------------------|--------------------------------------|------------------------|----------------|--|-----------------|--|--|--|
|   | Файл ?                                 |                                      |                        |                |  |                 |  |  |  |
|   | Эмитирование СН                        | Дублирование                         | Генерация              | Управление СНЭ |  |                 |  |  |  |
|   |                                        | Список подключенных снаряженных СНЭ: |                        |                |  |                 |  |  |  |
|   | Серийный номер                         | Описание                             | Состояние              |                |  |                 |  |  |  |
|   | 0000001299                             | SME.                                 | <b>Заблокированный</b> |                |  | Сменить PIN-код |  |  |  |
|   |                                        |                                      |                        |                |  | Разблокировать  |  |  |  |
|   |                                        |                                      |                        |                |  |                 |  |  |  |
|   |                                        |                                      |                        |                |  |                 |  |  |  |
|   |                                        |                                      |                        |                |  |                 |  |  |  |
|   |                                        |                                      |                        |                |  |                 |  |  |  |
|   |                                        |                                      |                        |                |  |                 |  |  |  |
|   |                                        |                                      |                        |                |  |                 |  |  |  |
|   |                                        |                                      |                        |                |  |                 |  |  |  |
|   |                                        |                                      |                        |                |  |                 |  |  |  |
|   |                                        |                                      |                        |                |  |                 |  |  |  |
|   |                                        |                                      |                        |                |  |                 |  |  |  |
|   |                                        |                                      |                        |                |  |                 |  |  |  |
|   |                                        |                                      |                        |                |  |                 |  |  |  |
|   |                                        |                                      |                        |                |  |                 |  |  |  |
|   |                                        |                                      |                        |                |  |                 |  |  |  |
|   |                                        |                                      |                        |                |  | Выход           |  |  |  |

<span id="page-26-0"></span>**Рисунок 35 - Вкладка «Управление СНЭ» приложения «АРМ Эмиссии»**

Для разблокирования СНЭ необходимо выбрать из списка подключенных снаряженных СНЭ нужный и нажать кнопку <Разблокировать>.

В появившемся далее окне следует ввести код регистрации СНЭ, который необходимо разблокировать (рисунок [36\)](#page-26-1).

**ВНИМАНИЕ!** Во время выполнения операции разблокирования не отключайте устройство «Секрет» от USB-порта компьютера, т.к. это может привести к нарушению его работоспособности!

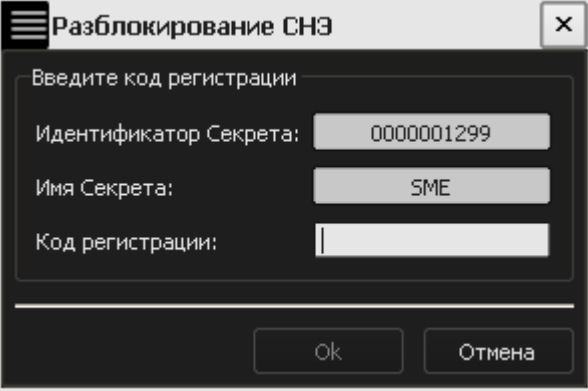

<span id="page-26-1"></span>**Рисунок 36 – Окно ввода кода регистрации СНЭ, который необходимо разблокировать**

После корректного ввода кода регистрации на экран выводится сообщение об успешном разблокировании СНЭ (рисунок [37\)](#page-27-0).

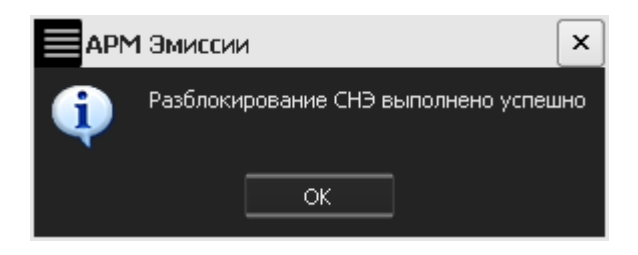

**Рисунок 37 – Оповещение о разблокировке СНЭ**

После нажатия кнопки <OK> на экран выводится сообщение с новым PINкодом СНЭ, который необходимо запомнить или надежно сохранить (рисунок [38\)](#page-27-1).

<span id="page-27-0"></span>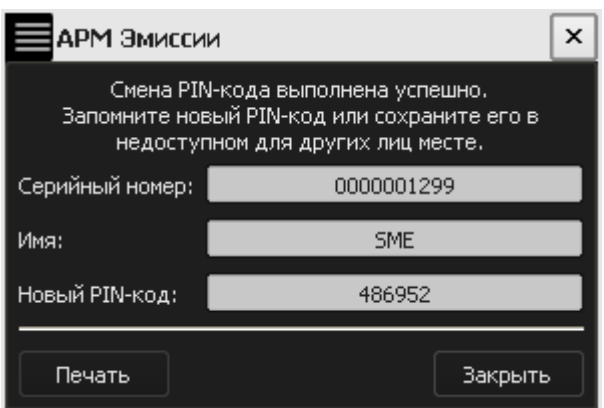

<span id="page-27-1"></span>**Рисунок 38 – Окно с новым PIN-кодом разблокированного СНЭ**

Если PIN-код не был распечатан, то по нажатии кнопки <Закрыть> на экран выводится предупреждающее сообщение (рисунок [39\)](#page-27-2).

<span id="page-27-2"></span>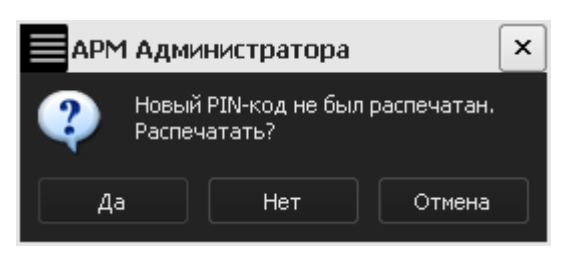

**Рисунок 39 – Предупреждающее сообщение**

В соответствии с принятым решением следует нажать кнопку <Да>, <Нет> или <Отмена>.

После успешного разблокирования управление СНЭ становится возможным.

# **4 Перечень принятых сокращений и обозначений**

<span id="page-28-1"></span><span id="page-28-0"></span>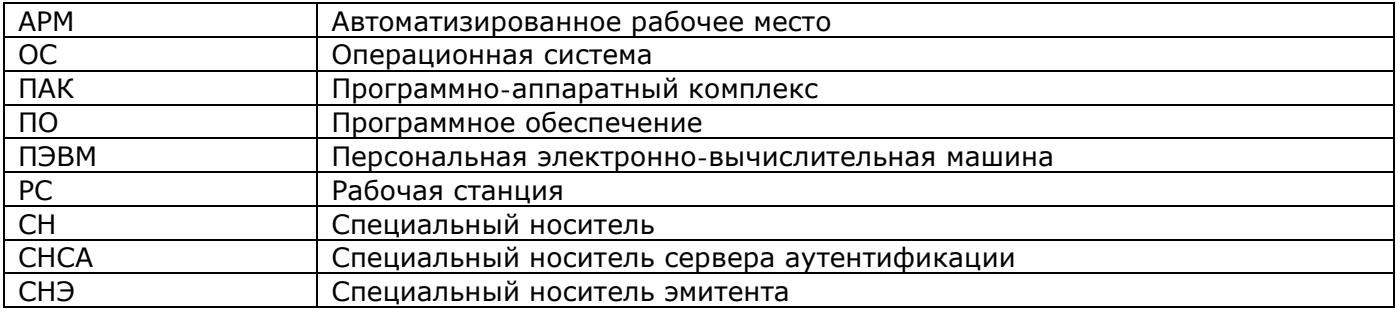